# **Section 2.00 - Electronic Timesheet Entry**

## <span id="page-0-0"></span>**2.01–Timekeeping Resources**

#### **Related Seattle Police Manual Section:**

[4.010-Timekeeping-General](http://www.seattle.gov/police/publications/manual/04_110_Timekeeping_General.html)

### **Related Resources:**

[Timekeeping Help Sheet](http://srvweb/spdweb/Personnel/Sources/Tkphelp2013.xls)

[Overtime RCat \(Resource Category\) Codes](http://srvweb/spdweb/Library/Budget/OT_RCat_Codes.xls)

#### **2.02-Electronic Timesheet Fields**

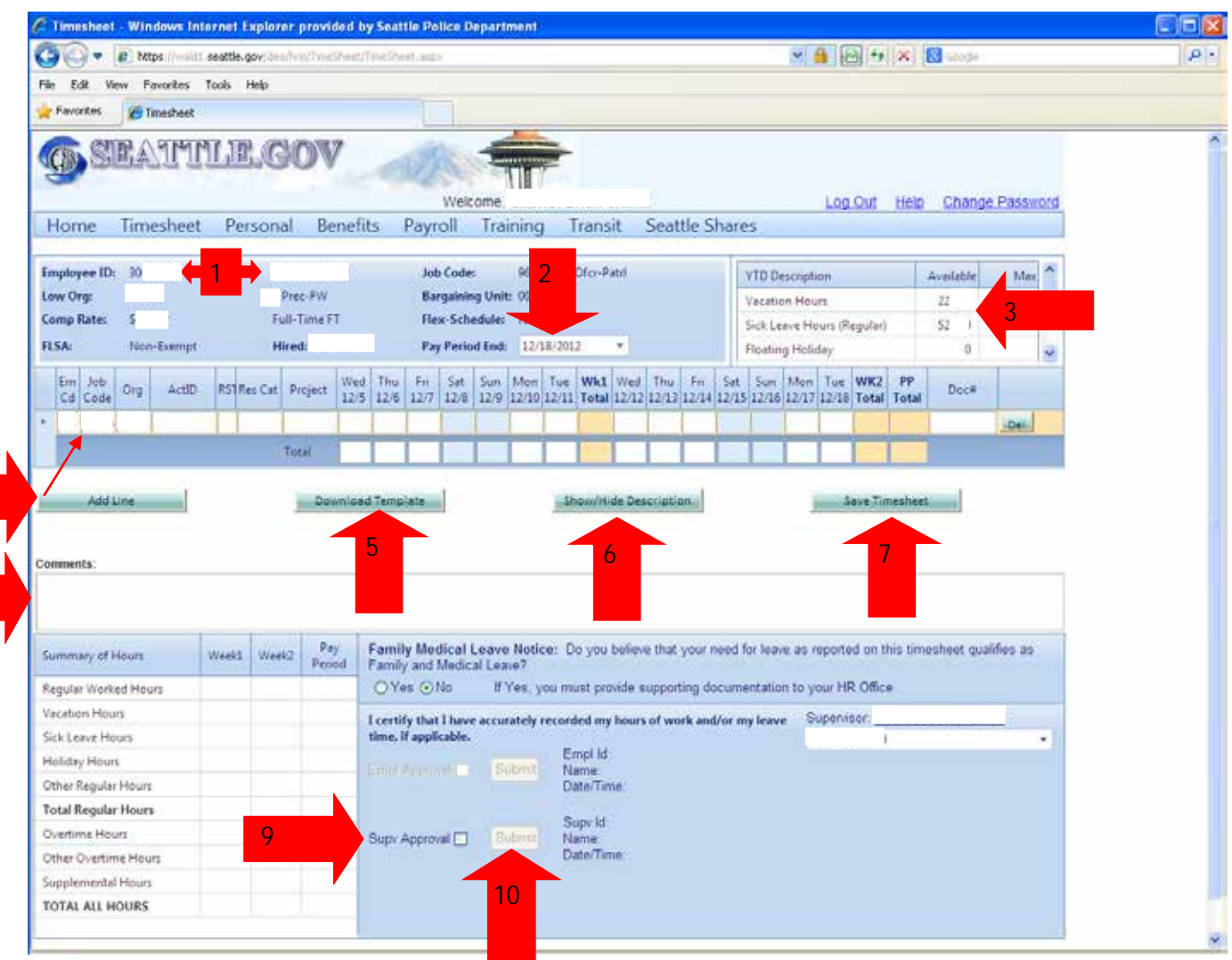

- 1. **Employee ID number** and **Name** Shows whose timesheet is displayed.
- 2. **Pay Period End** date
- 3. **Year to Date (YTD) Balances** Available hours of leave available for the employee.
- 4. **Add Line** Creates a timekeeping entry line on the timesheet or saved template.

5. **Download Template** – If created, downloads a saved timekeeping template to the timesheet. (Related Sections: [2.07–Creating a Template, 2.08–Using a Template\)](#page-22-0)

6. **Show/Hide Description** – Used to display detailed information for each timekeeping line entry.

- 7. **Save Timesheet**
- 8. **Comments** Used to enter additional information pertaining to a time entry line if necessary.
- 9. **Supervisor Approval** box
- 10. **Submit** Submits the approved timesheet.

4

8

#### <span id="page-2-0"></span>**2.03–Timesheet Entry Line**

#### **Related Section:** [2.06–Entering Time on the Electronic Timesheet](#page-17-0)

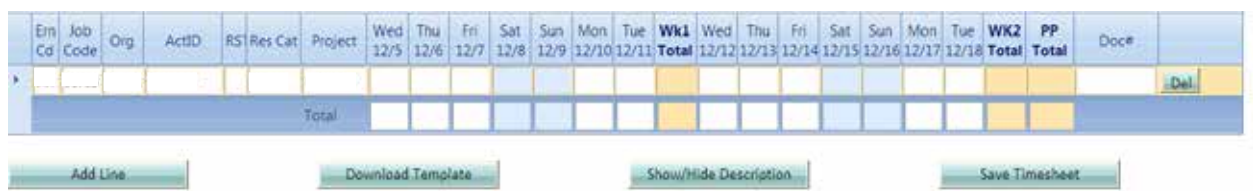

1. Entry Line Categories defined:

**Earn Code (Ern Cd)** – Identifies the type of pay, e.g. regular pay, sick leave, overtime, etc.

**Job Code** – Identifies the employee's classification and pay rate, e.g. police officer-patrol, police officerdetective, etc.

**Organization (Org)** – Identifies the employee's unit number.

**Activity ID** (**ActID)**– Identifies the employee's type of work completed, e.g. regular duties (pwork) or court overtime (pcourt).

**Resource Type (RST)** – Used for overtime entries, e.g. day off, shift extension, etc.

**Resource Category (Res Cat)** – Identifies the type of hours worked, e.g. regular, court overtime, type of

overtime,etc.

**Project** – Identifies the type of hours worked, e.g. regular duties (pwork), court overtime (pcourt), or special projects, e.g. P75315 DOJ Response.

**Pay Period** area – Records the daily number of hours logged for that timekeeping entry line.

**Total** – By default, this area displays total pay hours worked for each day, summary of pay hours for each week and the total pay hours for the pay period.

**Delete (Del) button** – Deletes that entire time entry line from the timesheet or saved template

### <span id="page-3-0"></span>**2.03.10-Searching the Time Entry Line Headings**

1. The seven category headings, **Earn Code** through **Project,** may be searched to determine the appropriate code to enter in each of those columns.

2. Once your timesheet or an employee's timesheet is displayed (Section [2.05–Accessing the Timesheets\)](#page-9-0) move the cursor into the text field under the column you wish to search. (The cursor should change from an arrow to an "I-cursor" indicating that text can be entered)

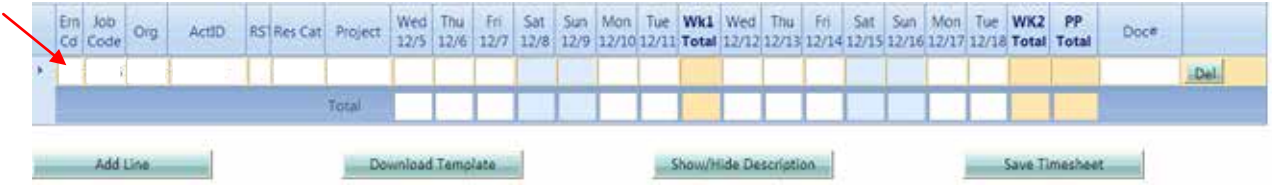

3. Double click while in that field and a "lookup" window will open within the timesheet screen. (The below example is for an Earned Code Lookup)

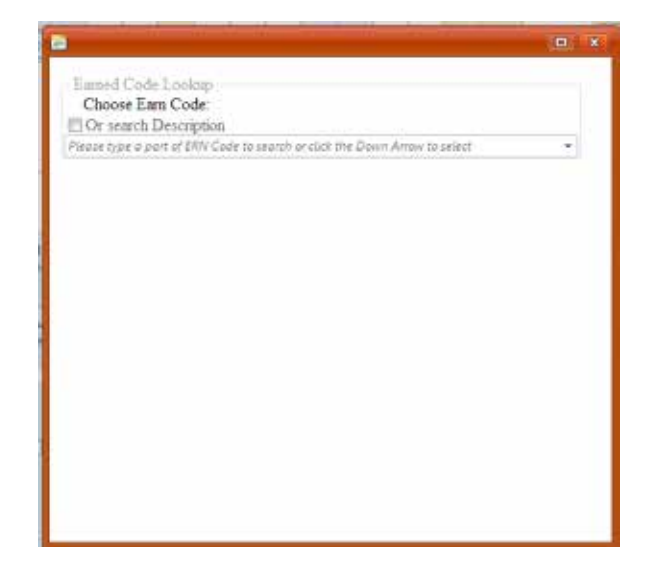

4. You can search the codes by clicking the "Or search Description" field and then click in the text area to type in the first part of the description of the code you are searching for.

(This example shows what will be displayed when an "O" is entered)

L

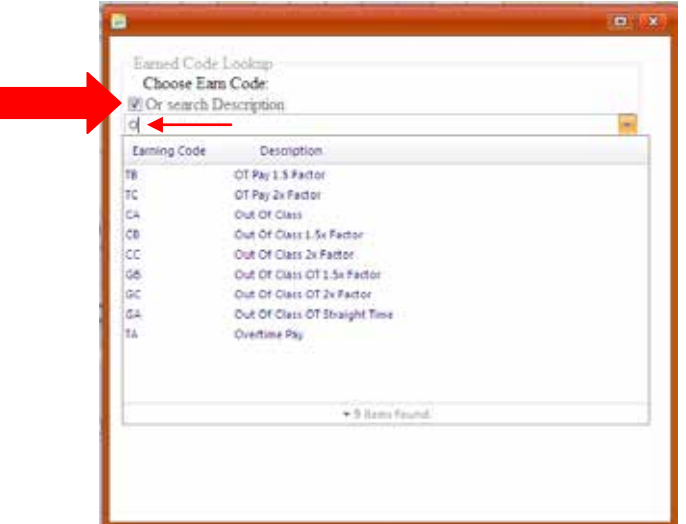

5. You can also click on the down arrow on the right side of the text area and a drop down menu will open displaying the various codes that can be selected.

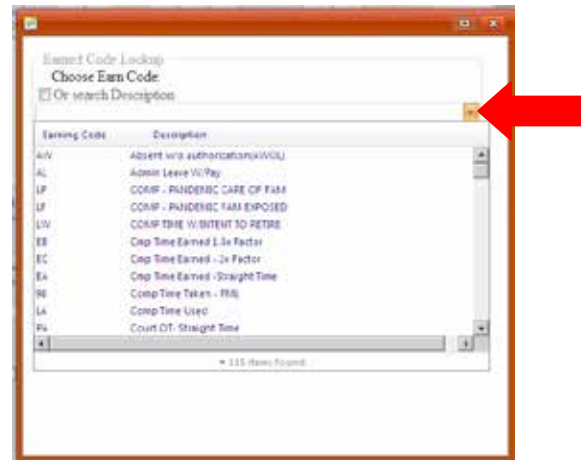

6. The drop down menu can be searched by scrolling through the list by moving the marker, located on the right side of the list, up or down.

7. Once the correct code is located, double click on it and it will auto fill into the column that was searched.

8. Repeat this process for each heading.

## <span id="page-5-0"></span>**Section 2.04–Accessing the Electronic Self Service Time Entry Main Page**

- 1. Open the SPD in-web page to display the SPD home page.
- 2. Click the Self Service Time Entry link located under the **Human Resources** heading.

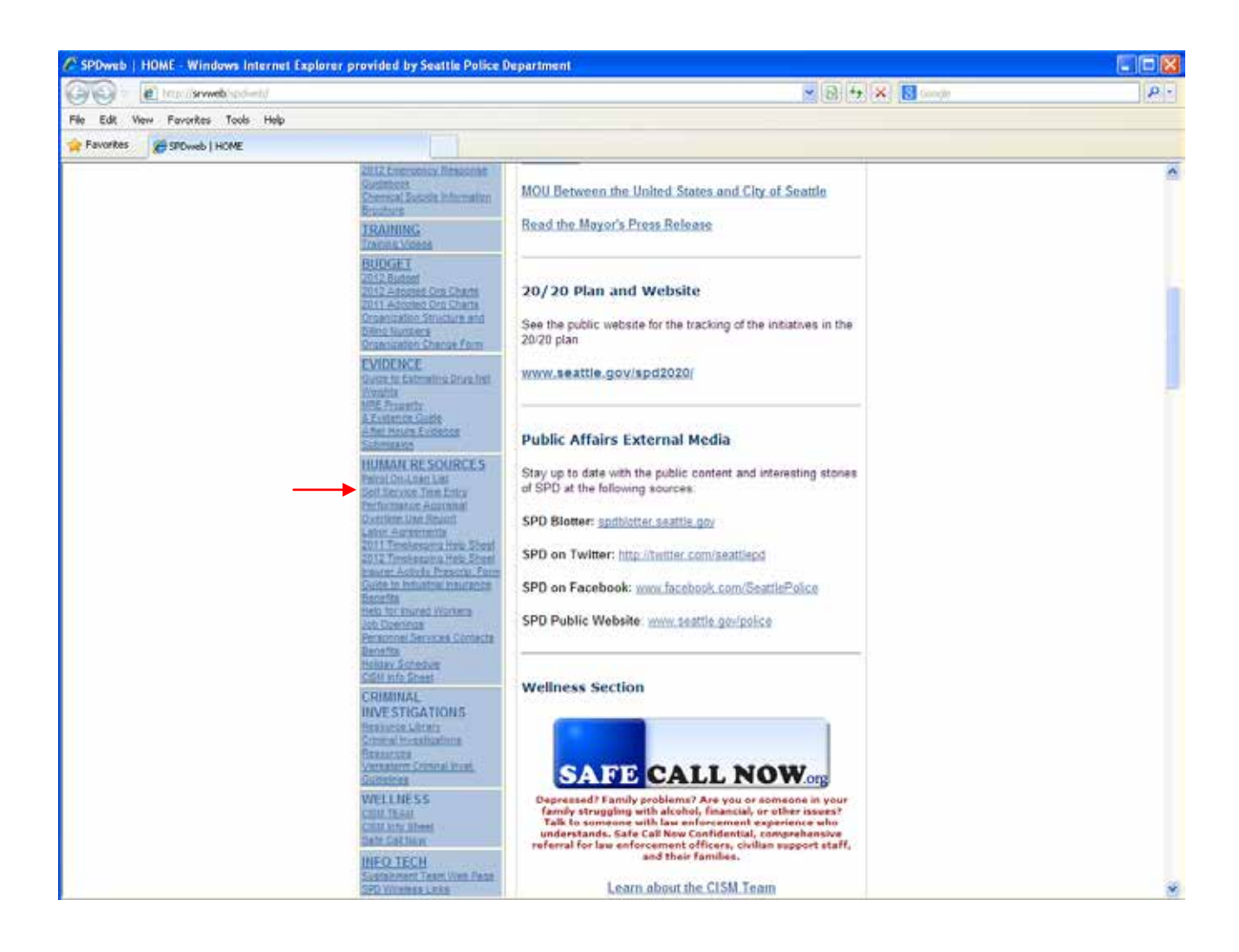

- 3. The Personnel Self Service page will open.
- 4. Click the Employee Self Service link.

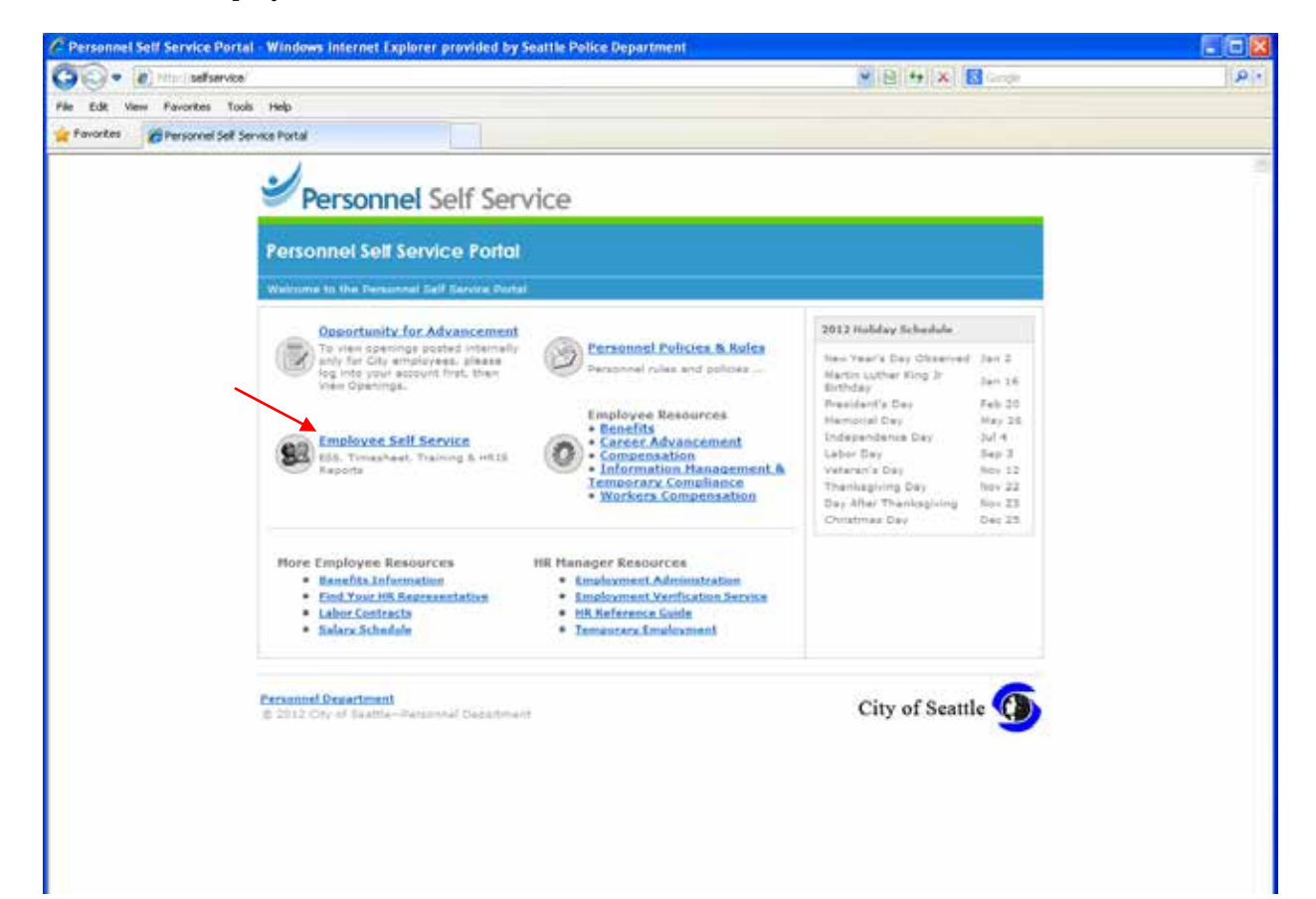

5. The City of Seattle Employee Self-Service, Timesheet & HRIS Reports window will open.

6. Login to the system by entering your City Employee ID Number and Password in the login window.

7. Click on the "Log In" button or press "enter" on the keyboard.

**Note**: If you are unable to login, contact the DoIT service desk at the number listed on the web page.

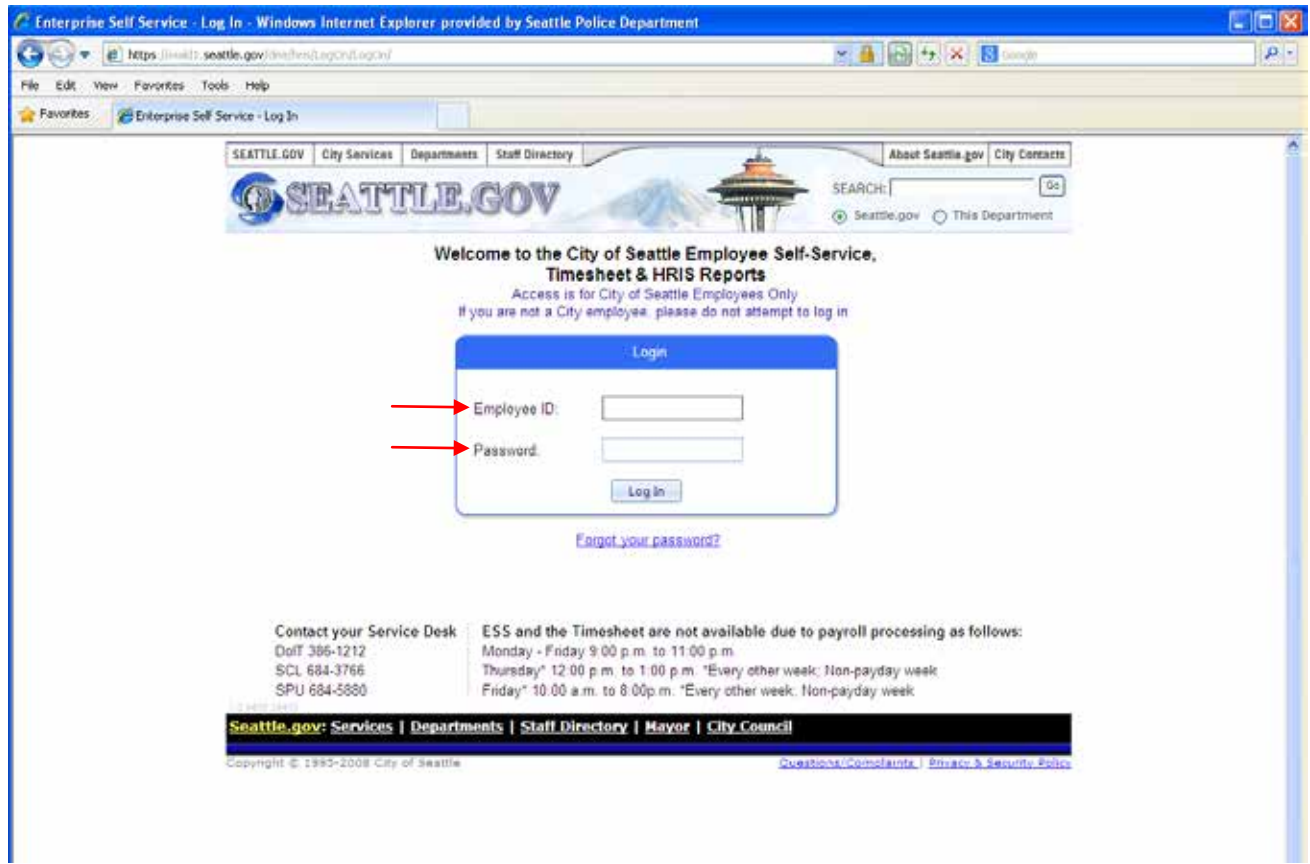

8. The **Electronic Self-Service (ESS) Home Page** will open.

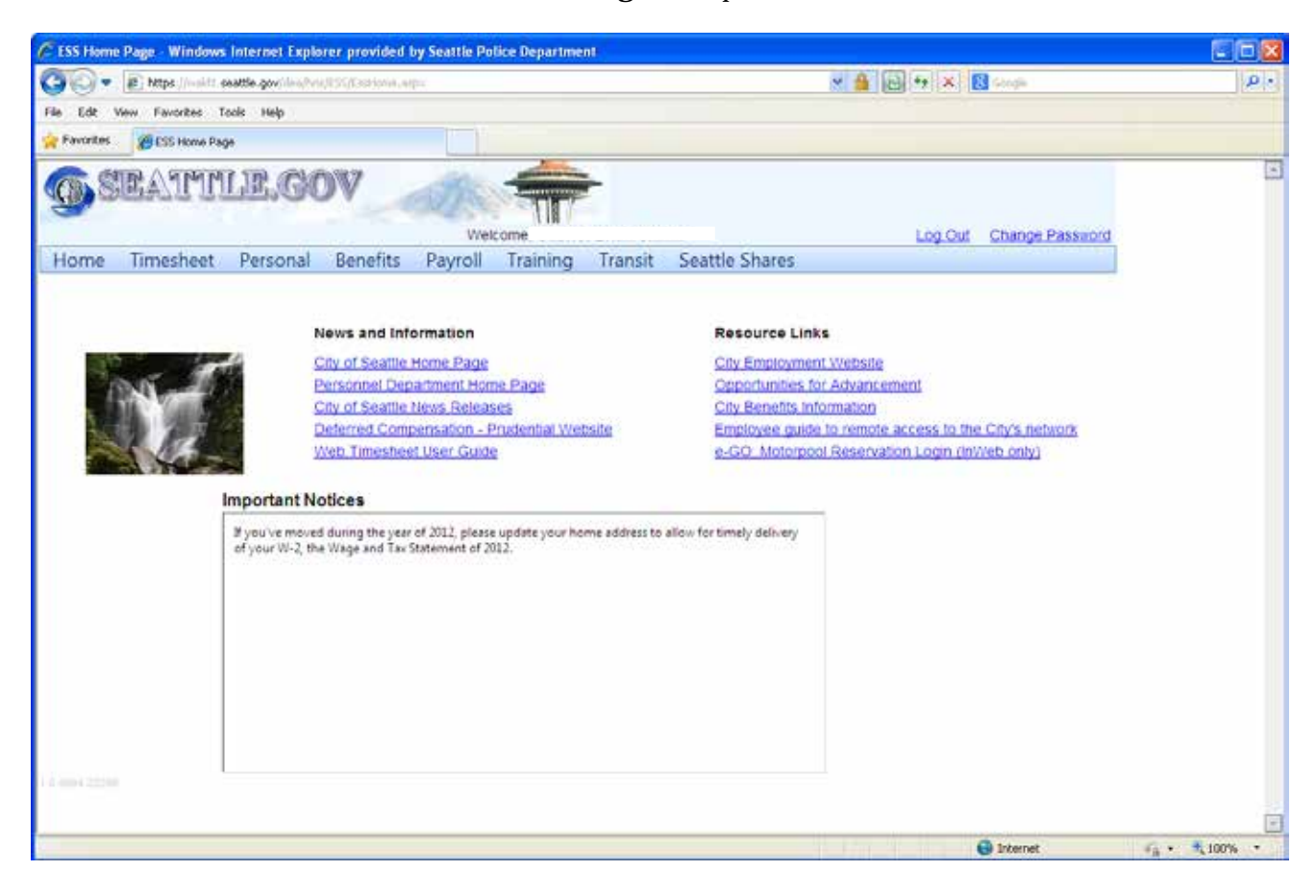

#### <span id="page-9-1"></span><span id="page-9-0"></span>**Section 2.05–Accessing the Timesheets**

1. From the **Electronic Self-Service (ESS) Home Page**, click the "Timesheet" heading on the toolbar area and a "Timesheet" drop down menu will open.

2. Click the "Supervisor Approval" heading.

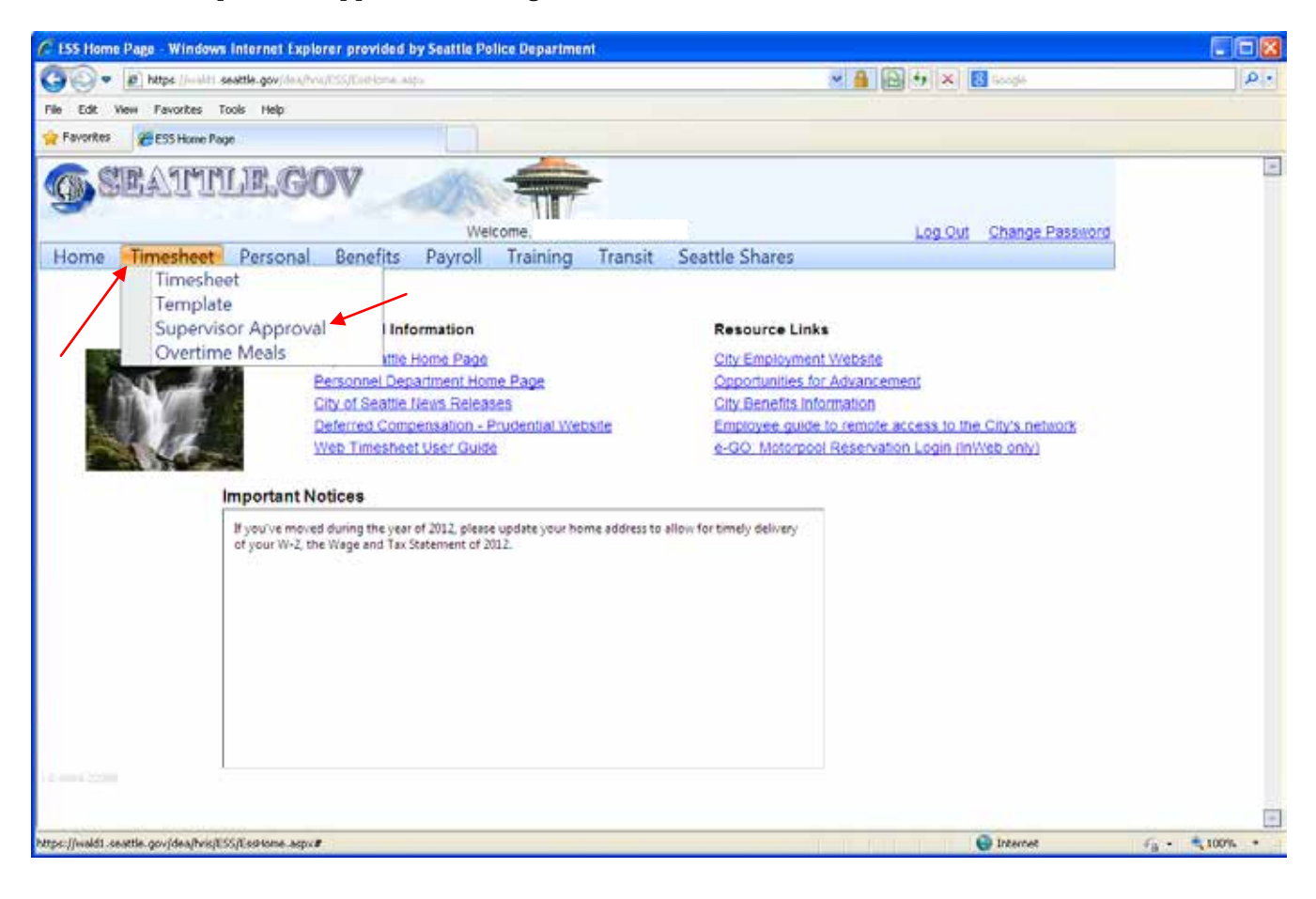

3. The **Supervisor Approval** screen will open. This screen will display and allow access to your timesheet and the timesheets of employees assigned to your unit. It also displays the approval status of those timesheets. (See below image)

**Note**: If an employee assigned to your unit is not listed, click on the "Retrieve All" button. If the employee is still not listed, contact the Department's Payroll section.

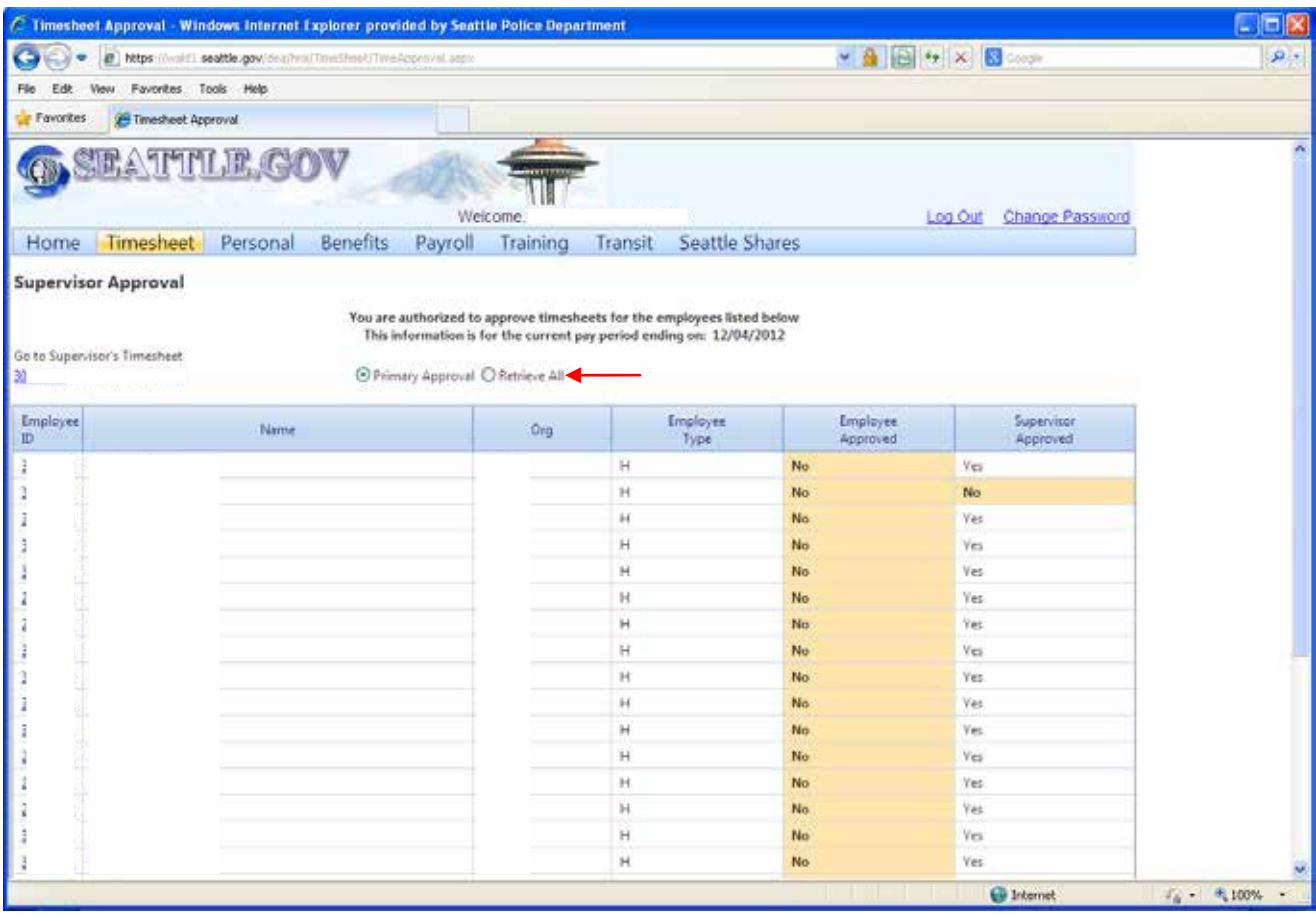

4. To access your timesheet click on your employee ID under the "Go to Supervisor's Timesheet" heading.

5. To access an employee's timesheet, click on their employee ID number located under the "Employee ID" column heading.

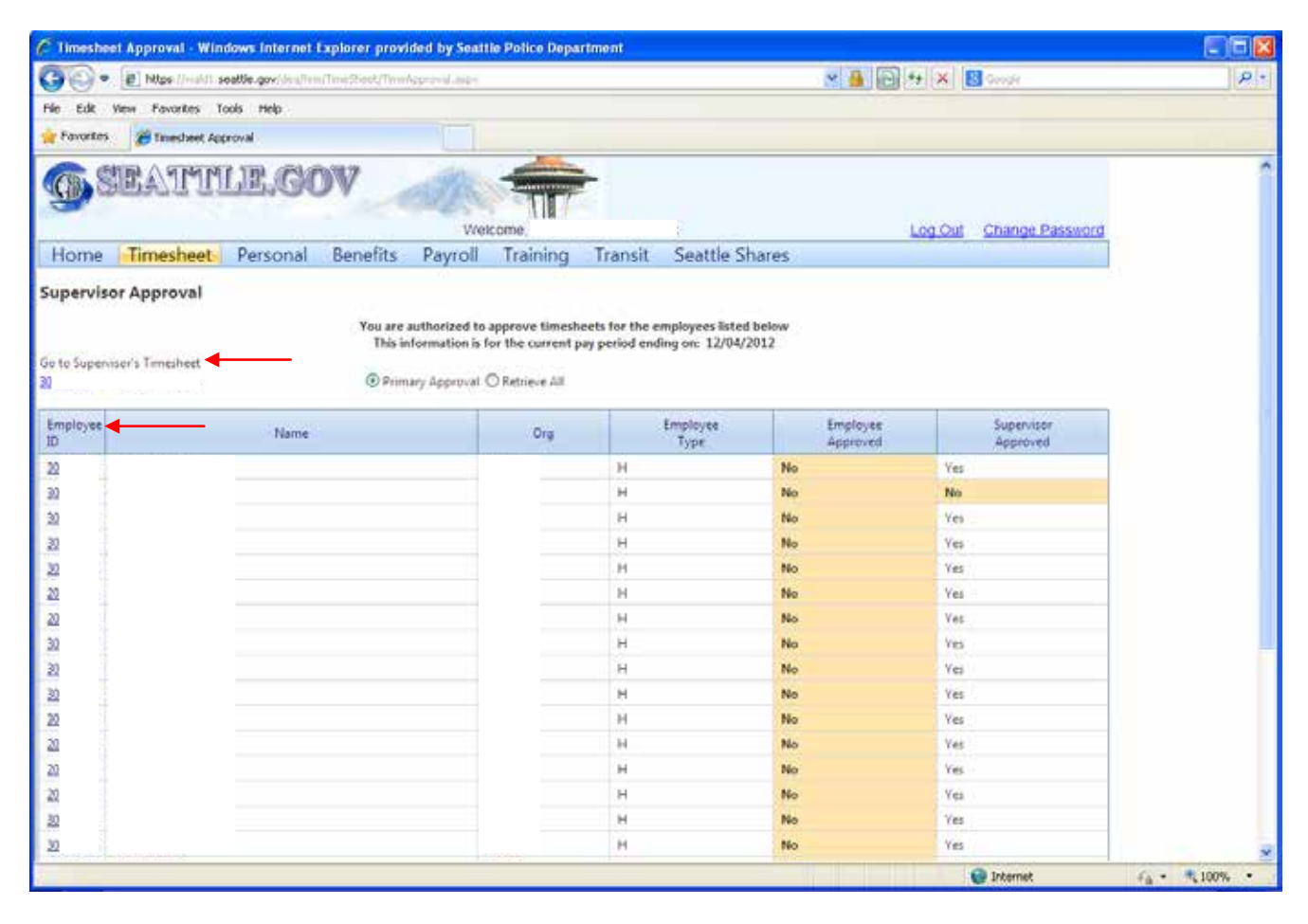

6. The requested timesheet will open. Your name or the requested employee's name will be displayed near the top of the timesheet.

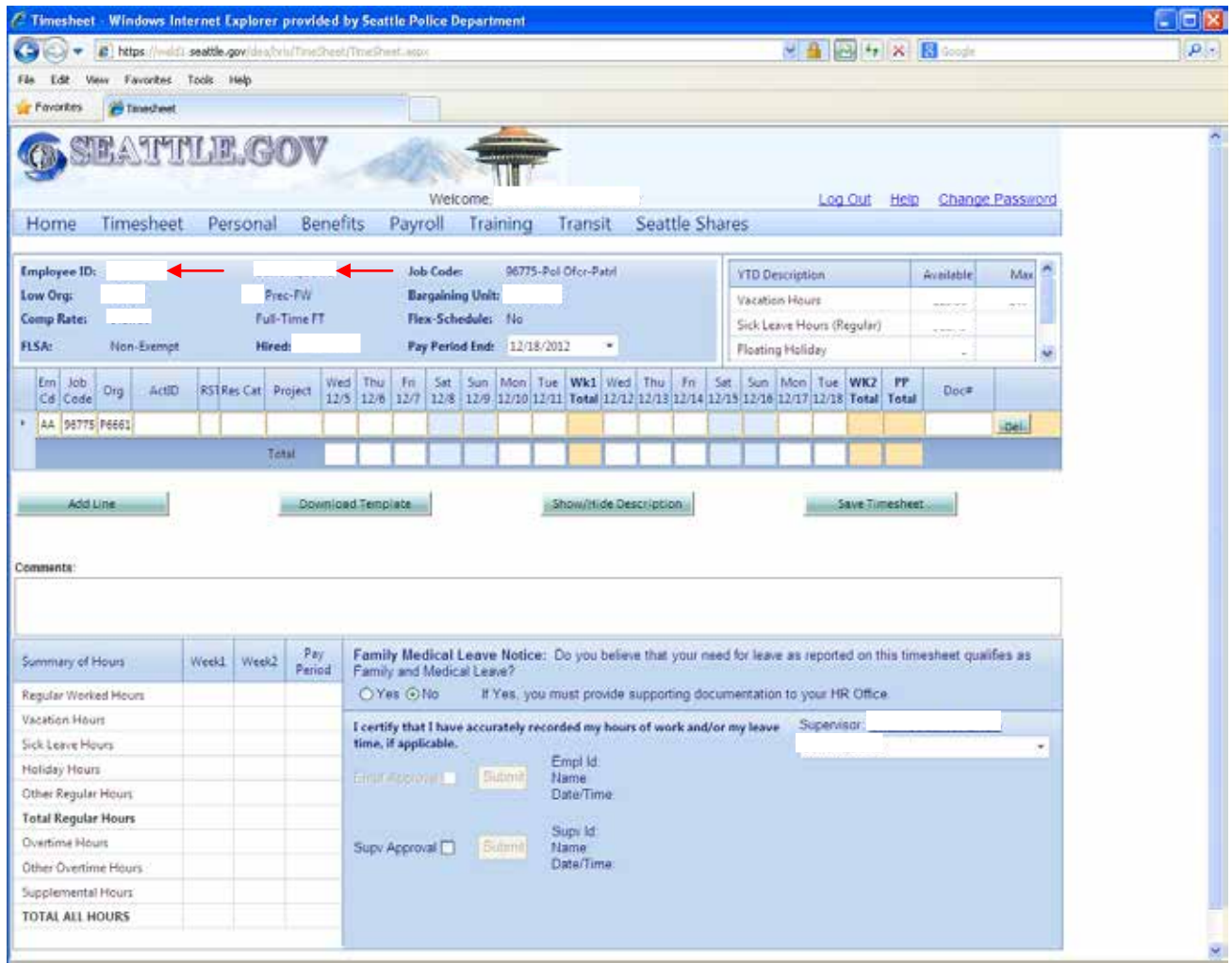

### <span id="page-13-0"></span>**2.05.10-Navigating between Timesheets**

#### 1. Access the **Supervisor Approval** screen.

2. Select your timesheet or the timesheet of one of your employees by clicking on the blue highlighted employee ID number to open it.

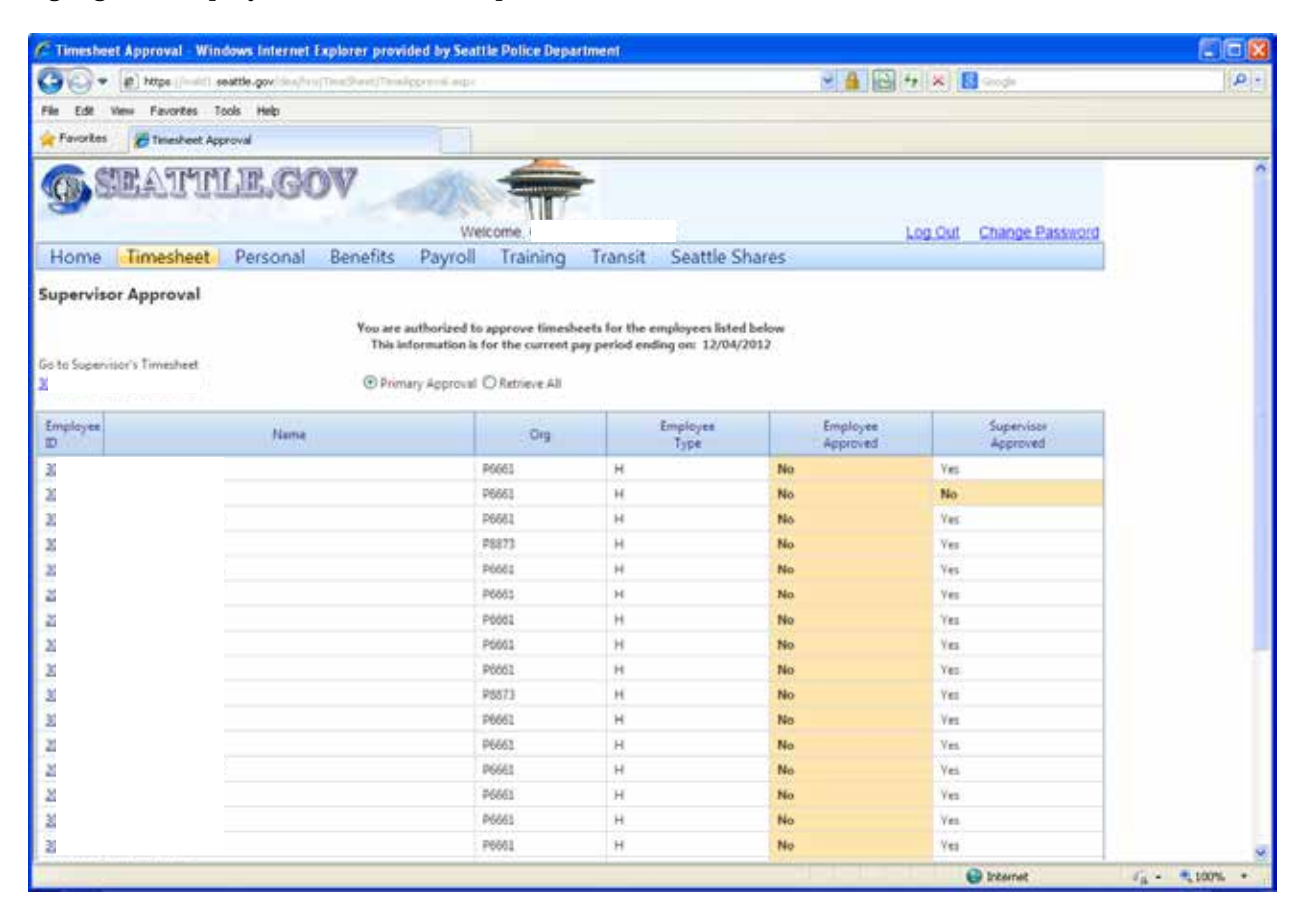

- 3. Once finished working on that opened timesheet, click the "Save Timesheet" button.
- 4. To open another timesheet from the currently displayed timesheet screen:
	- Click the "Timesheet" heading in the toolbar area Ļ,
	- Click the "Supervisor Approval" heading in the drop down menu. k,

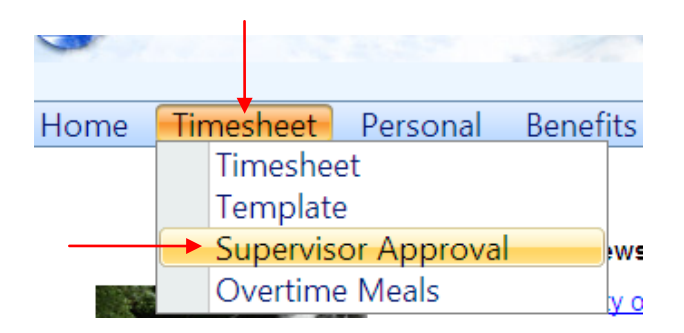

ò,

The **Supervisor Approval** screen will open allowing you to select another timesheet.

5. Alternatively, you can navigate to other timesheets from the currently displayed timesheet, after it is saved, by doing the following:

Click on the drop down arrow located to the right of the displayed employee's name in the light blue approval/submittal box.

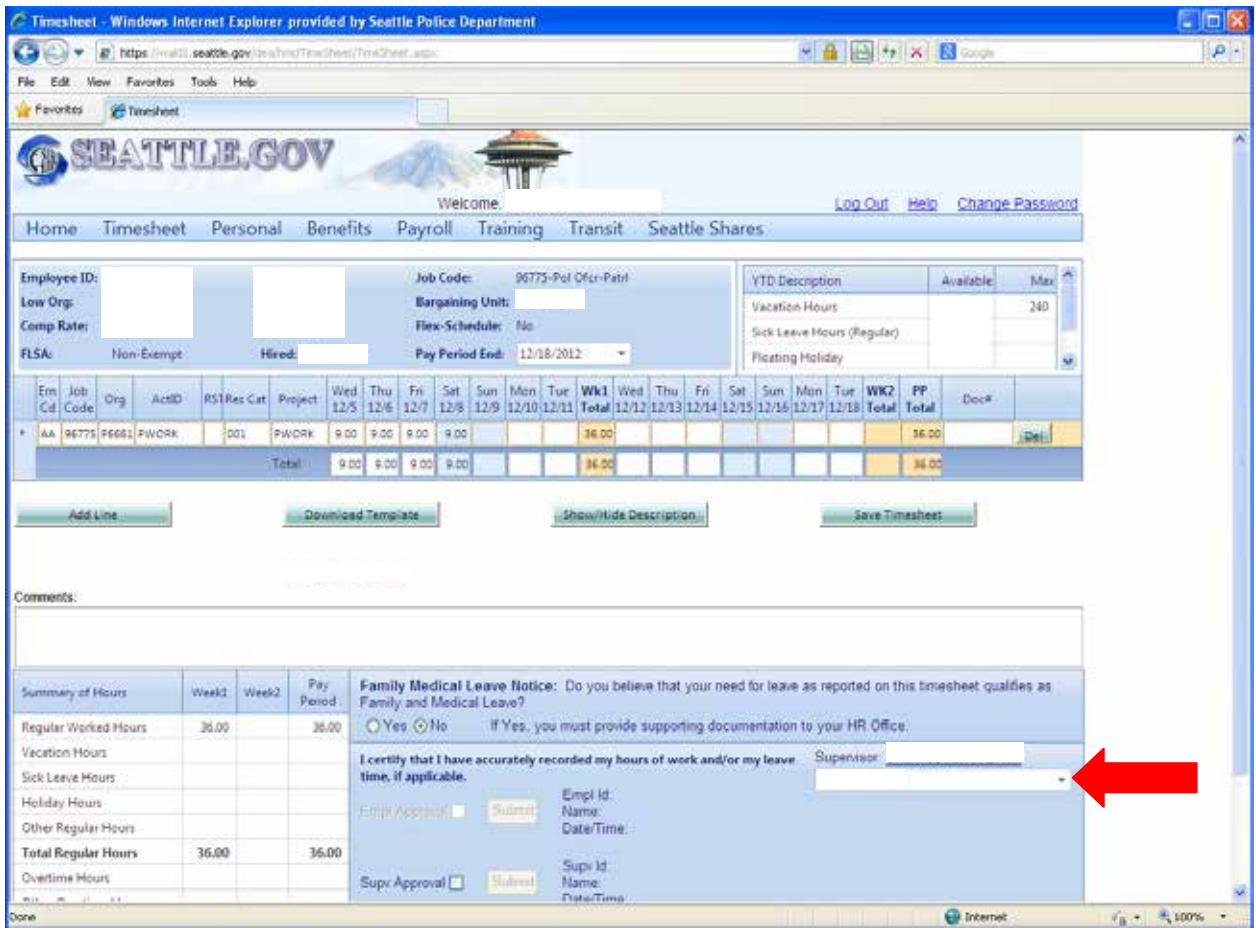

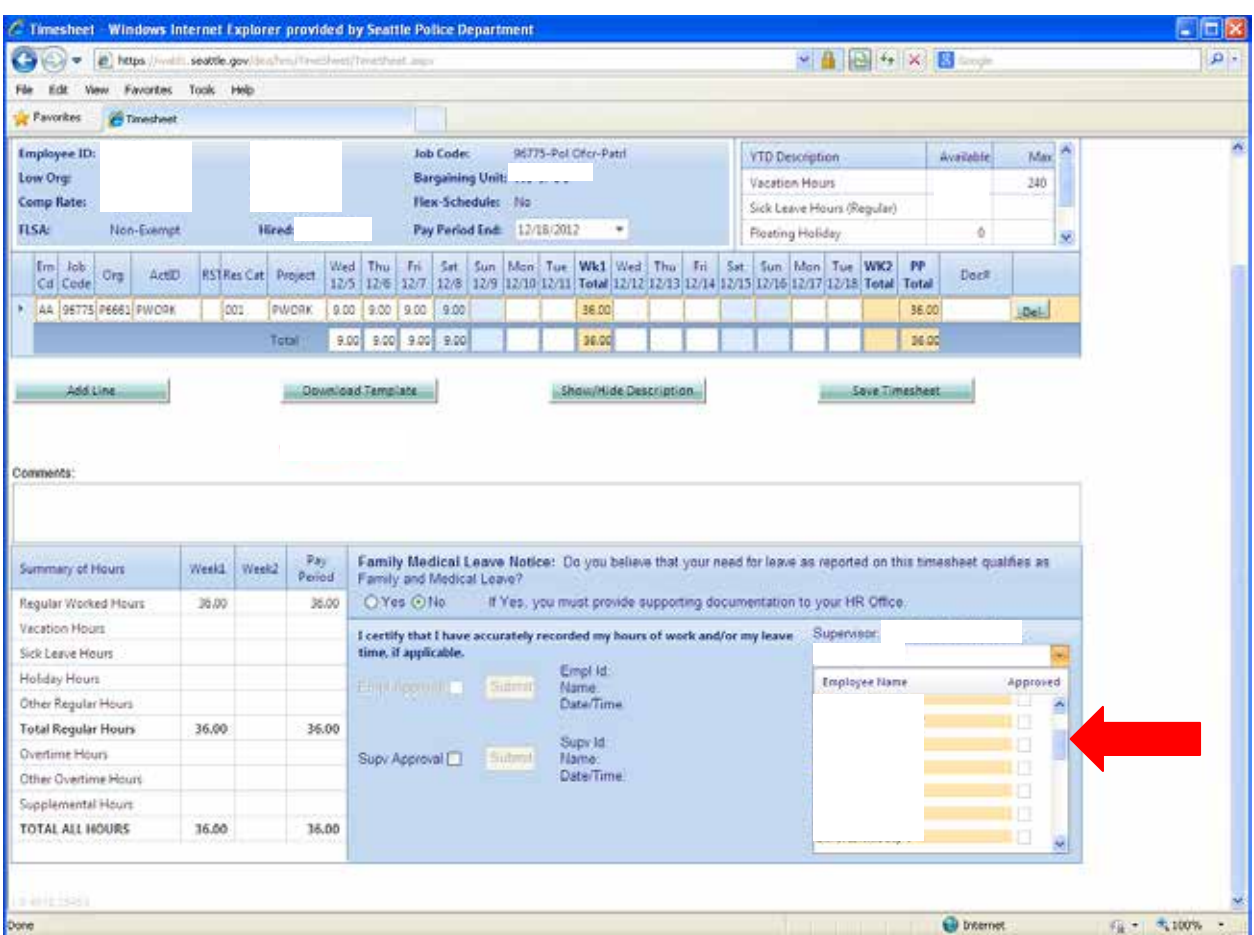

A drop down menu will open listing all of your employees' timesheets.

 $\mathbb{Z}^2$ 

- Scroll through this list and click on the name of the employee to open their timesheet.  $\mathcal{L}^{\pm}$
- 6. Once finished working on that opened timesheet, click the "Save Timesheet" button.
- 7. Repeat either listed method to access additional timesheets.

#### <span id="page-17-0"></span>**Section 2.06–Entering Time on the Electronic Timesheet**

**Related Sections:** [2.01–Timekeeping Resources;](#page-0-0) [2.03–Timesheet Entry Line;](#page-2-0) [2.03.10-Searching the Time Entry Line Headings](#page-3-0)

1. When a timesheet is opened a single time entry line is present.

2. By default, this time entry line will have the regular pay Earn Code, Job Code and Organization (Org) of that employee filled in. In the below image:

- The Earn Code of "AA" indicates regular pay. L.
- The Job Code of "96775" indicates a classification and pay rate of police officer- $\mathbf{r}^{(1)}$ patrol.
- The Org code of "P6661" indicates the employee is assigned to 1<sup>st</sup> Watch-East  $\mathcal{L}^{\text{max}}$ Precinct.

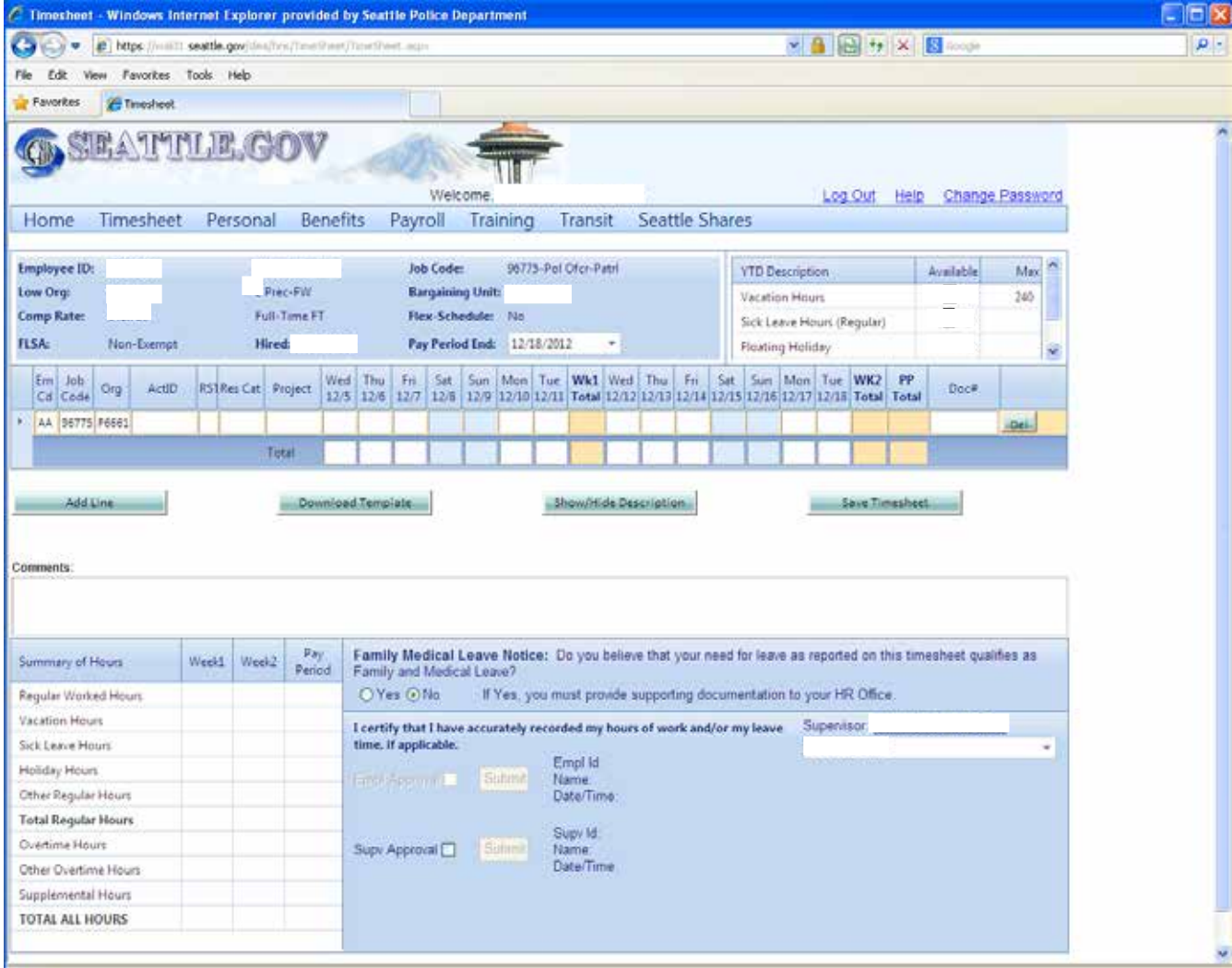

### **2.06.10 – Entering Regular Work Hours**

1. To enter **regular pay** hours ("AA" Earn Code), skip over the three pre-filled fields, as the Job Code and Org fields list the employee's current pay classification and unit number, and do the following:

- Enter the ActID by clicking on its text field. Enter "PWORK."
- Skip over the RST code as it is used for overtime purposes.  $\mathbf{r}$
- Enter the Res Cat by clicking on its text field. Enter "001" for regular labor hours.
- Enter the Project code by clicking on its text field. Enter "PWORK."
- Enter the number of regular pay hours the employee logged in the corresponding day/date text column.
- Click the "Save Timesheet" button once completed.

**Tips:**

- § Leave the employee's regular furlough days blank in the corresponding day/date fields. (In the example below, the employee's furloughs were on 12/7& 12/8 and 12/13&12/14)
- § To navigate through each text field either click on it or use the "tab" key.
- § The **ActID** and **Project ID** fields **must** be completed on each time entry line.

Example of a Regular Pay ("AA" Earn Code) Time Entry Line

|  |  |  | Em Job Org ActD RSTRes Cat Project Wed Thu Fri Sat Sun Mon Tue Wk1 Wed Thu Fri Sat Sun Mon Tue WK2 PP |  |  |  |                           |  |  |  |  |                                 |  |  |
|--|--|--|----------------------------------------------------------------------------------------------------|--|--|--|---------------------------|--|--|--|--|---------------------------------|--|--|
|  |  |  | A P6785 P6661 PWCRK DOL PWCRK 9.00 9.00                                                               |  |  |  | 9.00 9.00 9.00 45.00 9.00 |  |  |  |  | 9.00 9.00 9.00 9.00 45.00 90.00 |  |  |

### **2.06.11 – Entering Paid and Unpaid Leave Hours**

1. To enter time for **any type of leave** hours used, e.g. sick, holiday, vacation, military leave, leave of absence, compensatory time, etc., **except** for delayed furlough, do the following:

Click the "Add Line" button on the Timesheet screen.

**Note**: The new time entry line will be added below the last time entry line. The Earn Code, Job Code and Org fields will be pre-filled.

- Change the type of Earn Code by clicking on its text field and entering or searching for the  $\mathbf{L}$ correct type of leave code. For example vacation is "VA;" holiday is "KA."
- Skip over the Job Code and Org as this is pre-filled with the employee's current job  $\mathbf{r}$ classification and unit number.
- Enter the ActID by clicking on its text field. Enter "PWORK."  $\mathbf{r}$
- Skip over the RST code as it is used for overtime purposes. ä,
- Enter the Res Cat by clicking on its text field. Enter "001" for regular labor hours. a.
- Enter the Project code by clicking on its text field. Enter "PWORK" ¥.
- Enter the total number of leave hours the employee used in the corresponding day/date text a. column.
- Click the "Save Timesheet" button once completed.

#### **Reminders:**

- § Leave used in conjunction with Family Medical Leave (FML) will be recorded using the FML codes, such as "92" for Emp S/L-FML (pay)
- § Use of certain leave time requires additional documentation, such as release time, funeral leave, etc.
- § The total leave hours with or without regular hours entered in each day should equal the normal shift hours of the employee.

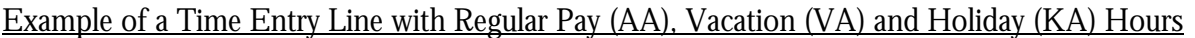

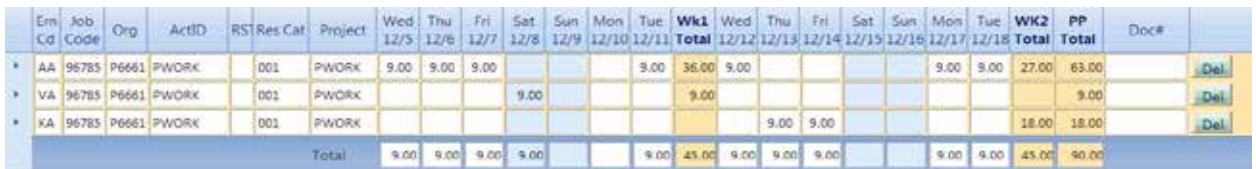

2. The use of **delayed furlough** time does not require a timesheet entry line. To record the use of delayed furlough time, do the following:

- Record the date and hours of delayed furlough used in the "Comments" field on the timesheet.
	- o For example, for nine hours used on January 3, 2013 type in "9 hrs delayed furlough on 01/03/13."
- If the employee has a combination of delayed furlough hours with leave time or regular hours worked, only record the leave time hours or regular hours worked on the timesheet.
	- o The timekeeping system will automatically adjust for the missing hours by deducting the necessary hours from the employee's delayed furlough balance.

#### **2.06.12 – Entering Overtime Hours**

- 1. To enter **overtime hours** complete the following:
	- Click the "Add Line" button on the Timesheet screen.

**Note**: The new time entry line will be added below the last time entry line. The Earn Code, Job Code and Org fields will be auto-filled.

- Change the type of Earn Code by clicking on its text field and entering or searching for the ¥. correct overtime code. For example "TB" equals Overtime pay 1.5 factor, "EB" equals comp time earned 1.5 factor.
- Skip over the Job Code and Org as this is pre-filled with the employee's current job  $\mathcal{L}^{\text{max}}$ classification and unit number.
- Enter the ActID by clicking on its text field. Enter "PWORK."
- Enter the correct RST code by clicking on its text field and entering or searching for the k. correct RST code. For example "DO" equals day off, "SE" equals shift extension
- Enter the Res Cat by clicking on its text field and entering or searching for the correct Res Cat overtime reason code. For example "110" equals court, municipal; "612JR" equals inv/arr-theft-report
- Enter the Project code by clicking on its text field and entering or searching for the correct project code or project number, if applicable. For example "PWORK" equals regular duties, "PCOURT" equals court overtime
- Enter the number of overtime hours the employee logged in the corresponding day/date text column.
- In the "Comments" field, on the Timesheet screen, enter the reason for the overtime along  $\mathbf{L}$ with the applicable case number and/or project number.
- Click the "Save Timesheet" button once completed.

**Note**: If the overtime was earned in a previous pay period, **do not enter** that time in the current pay period timesheet. Instead forward the overtime slip to Payroll for entry.

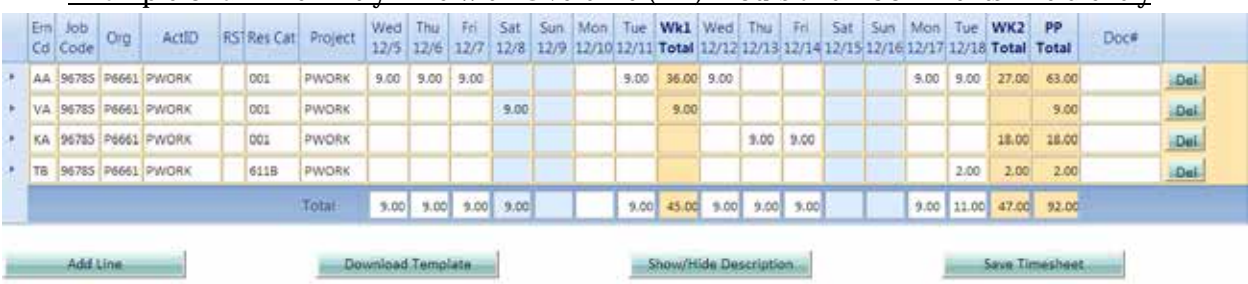

Example of a Time Entry Line with Overtime (TB) Hours and "Comments" field entry

Comments:

OT Worked on 12/18 12-123456

### **Section 2.06.13 – Entering Out-of-Class Hours**

1. To enter **out-of-class hours** complete the following:

Click the "Add Line" button on the Timesheet screen.

**Note**: The new time entry line will be added below the last time entry line. The Earn Code, Job Code and Org fields will be auto-filled.

- Change the type of Earn Code by clicking on its text field and entering or searching for the ¥. correct type of out-of-class code. For example: out-of-class regular work is "CA," out-ofclass overtime is "GB"
- Change the Job Code by double clicking in its text field to search the available out-of-class job codes available to that employee.

**Note**: If the job code needed is not present, contact Payroll for assistance.

- Skip over the Org field.
- Enter the ActID by clicking on its text field. Enter "PWORK."
- Skip over the RST code unless the out-of-class pay is for overtime.  $\mathbf{r}$
- Enter the Res Cat by clicking on its text field. Enter "001" for regular labor hours or the appropriate code if the out-of class-pay is for overtime.
- Enter the Project code by clicking on its text field. Enter "PWORK" or the appropriate  $\mathcal{L}^{\text{max}}$ code if the pay is for overtime.
- Enter the number of out-of-class labor hours the employee logged in the corresponding day/date text field.
- Click the "Save Timesheet" button once completed.

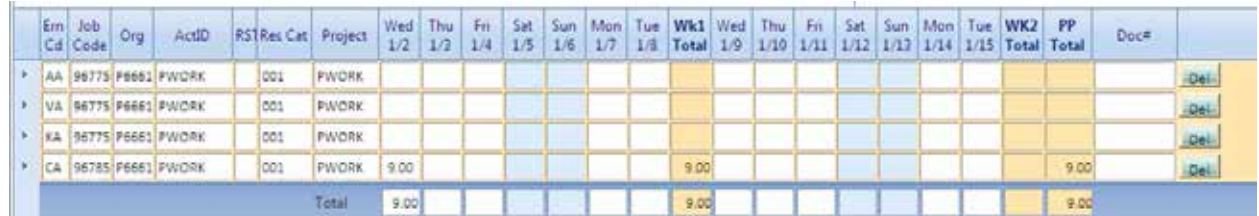

#### Example of a Time Entry Line with regular Out-of-Class (CA) Hours

#### <span id="page-22-0"></span>**Section 2.07–Creating a Template**

1. You may create a template with the time entry lines consistently used instead of creating a brand new timesheet for each pay period.

2. To create a template for yourself or an employee assigned to your unit, open your timesheet or the timesheet of the employee assigned to your unit. (Refer to Section 2.04–Accessing the [Electronic Self Service Time Entry Main Page](#page-5-0) and [Section 2.05–Accessing the Timesheets\)](#page-9-1)

3. Once the desired timesheet is displayed, click the "Timesheet" tab on the tool bar and then click "Template" on the drop down menu.

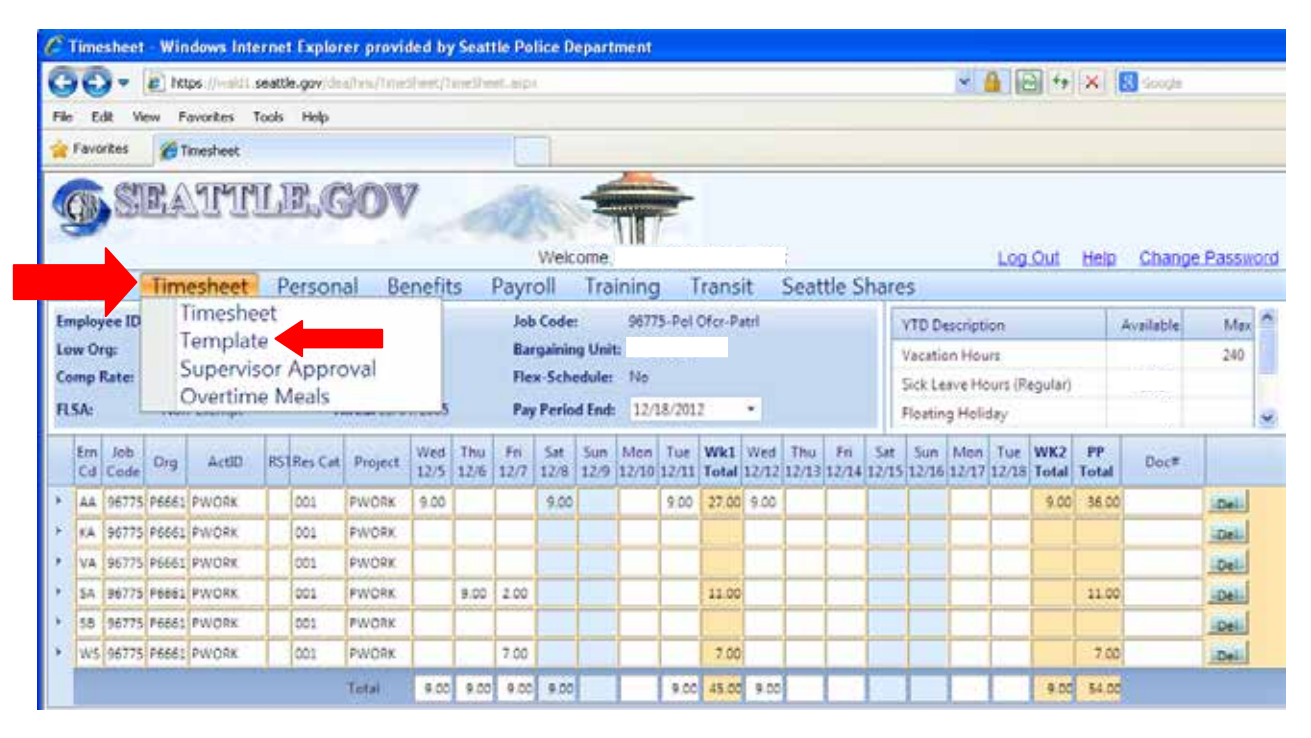

4. The template screen will be displayed.

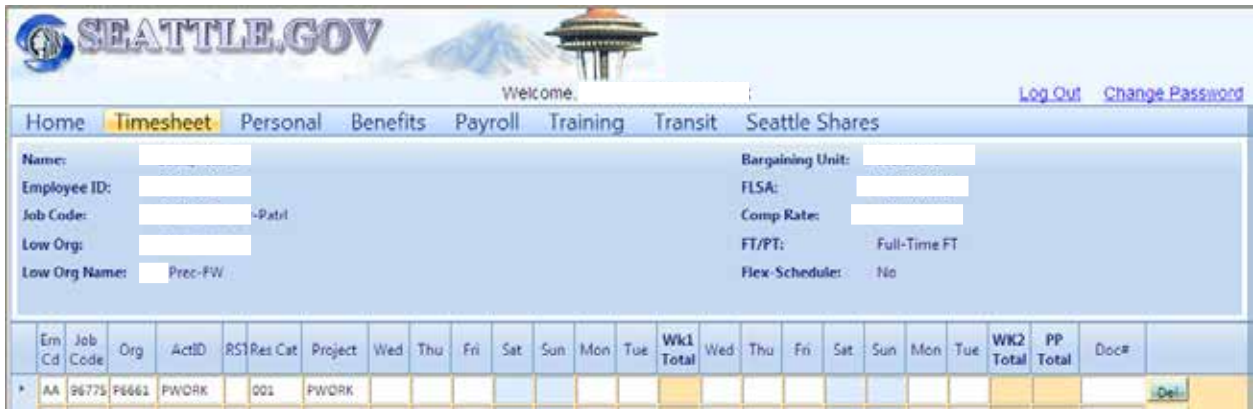

5. You can now enter multiple time entry lines by clicking the "Add Line" button or edit any existing time entry line by clicking in any of its text fields.

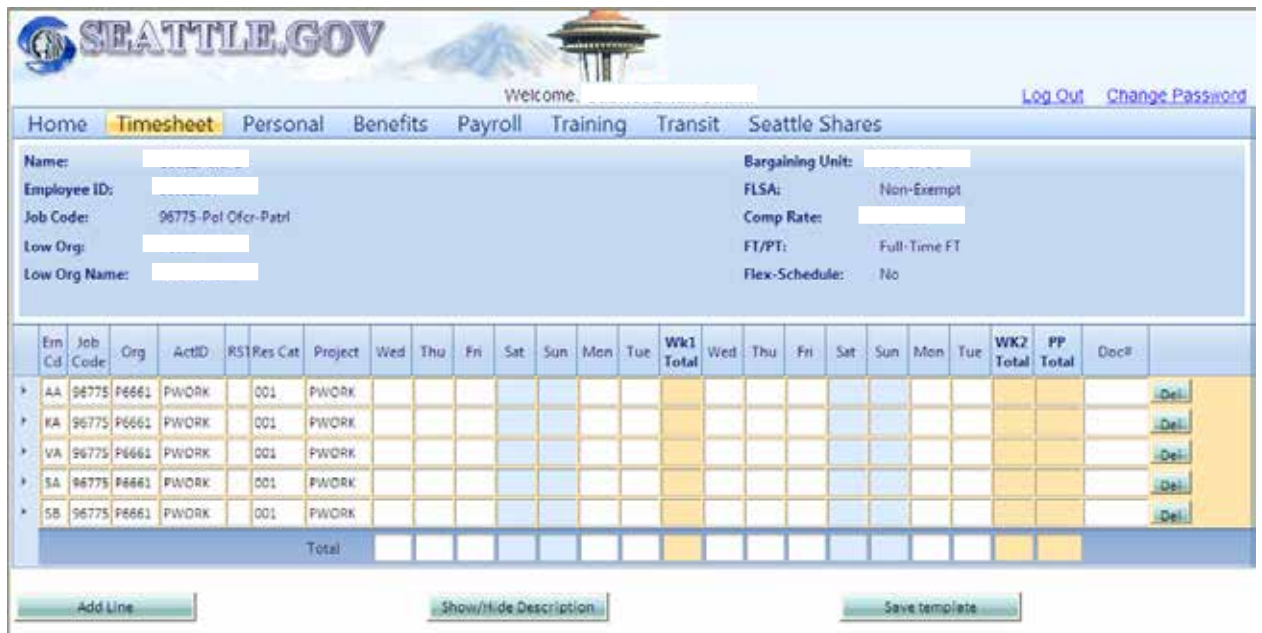

6. Once you have completed adding or editing time entry lines, click the "Save Template" button and a "Template is saved!" message will appear. The template is now saved and associated with your timesheet or your employee's timesheet.

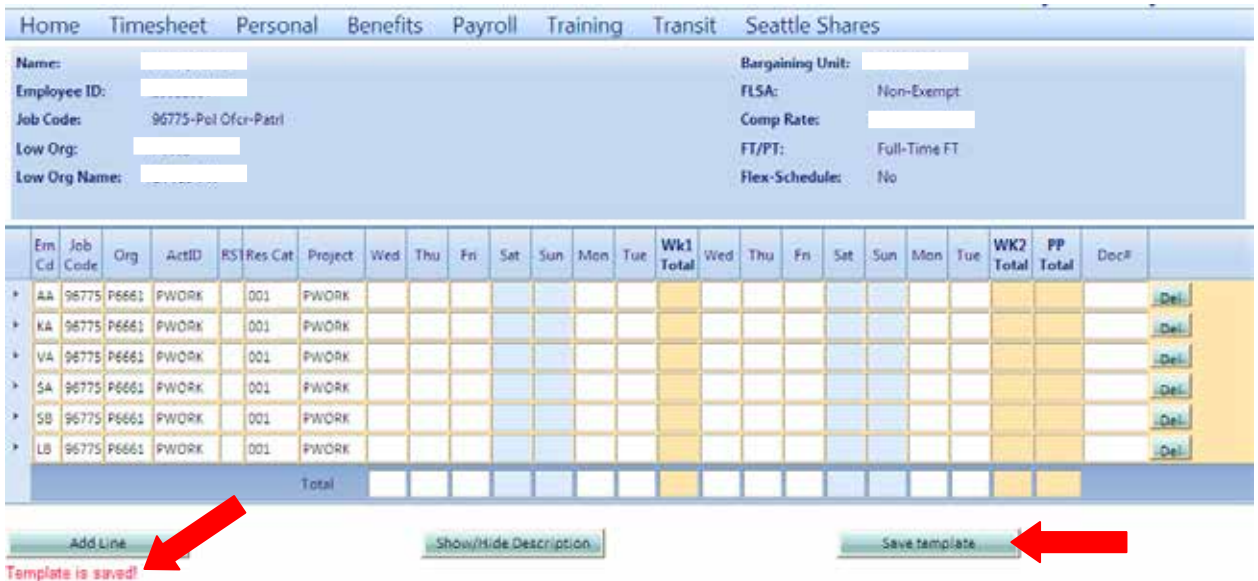

# **Section 2.08–Using a Template**

- 1. To import a saved template into your or your employee's timesheet, do the following:
	- Open the desired timesheet.
	- Click the "Download Template" button. (See below screenshot)

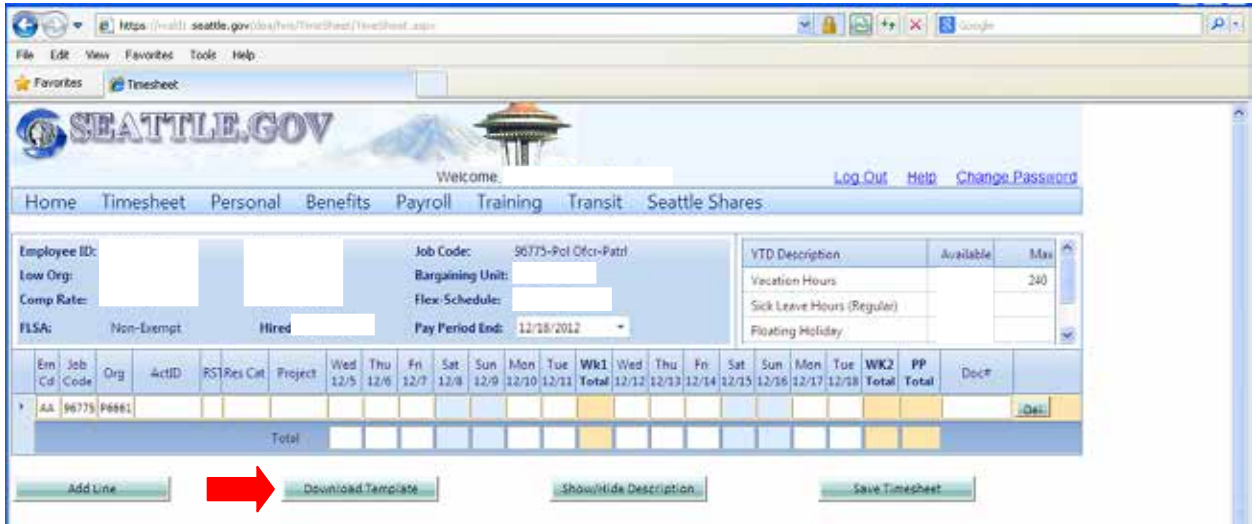

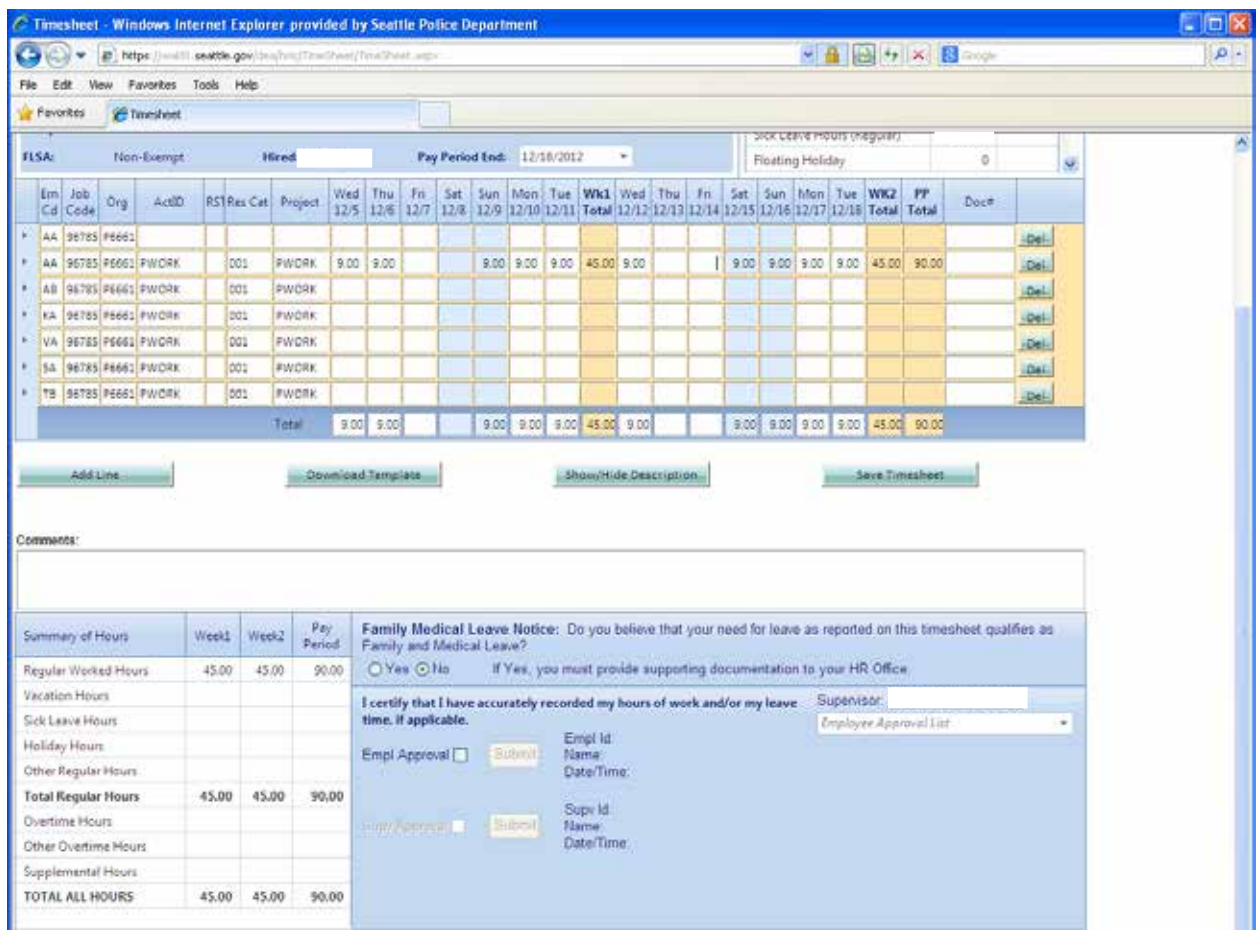

2. The saved template will be downloaded into the timesheet.

- 3. You can now enter the daily hours logged and/or add or edit any time entry lines.
- 4. Click the "Save Timesheet" button once completed.

## **Section 2.09–Approving Timesheets**

1. Access the timesheet(s) via the **Supervisor Approval** screen. This screen displays which timesheets need approval under the "Supervisor Approved" heading. (See Section 2.05-Accessing [the Timesheets](#page-9-1) and [2.05.10-Navigating between Timesheets\)](#page-13-0)

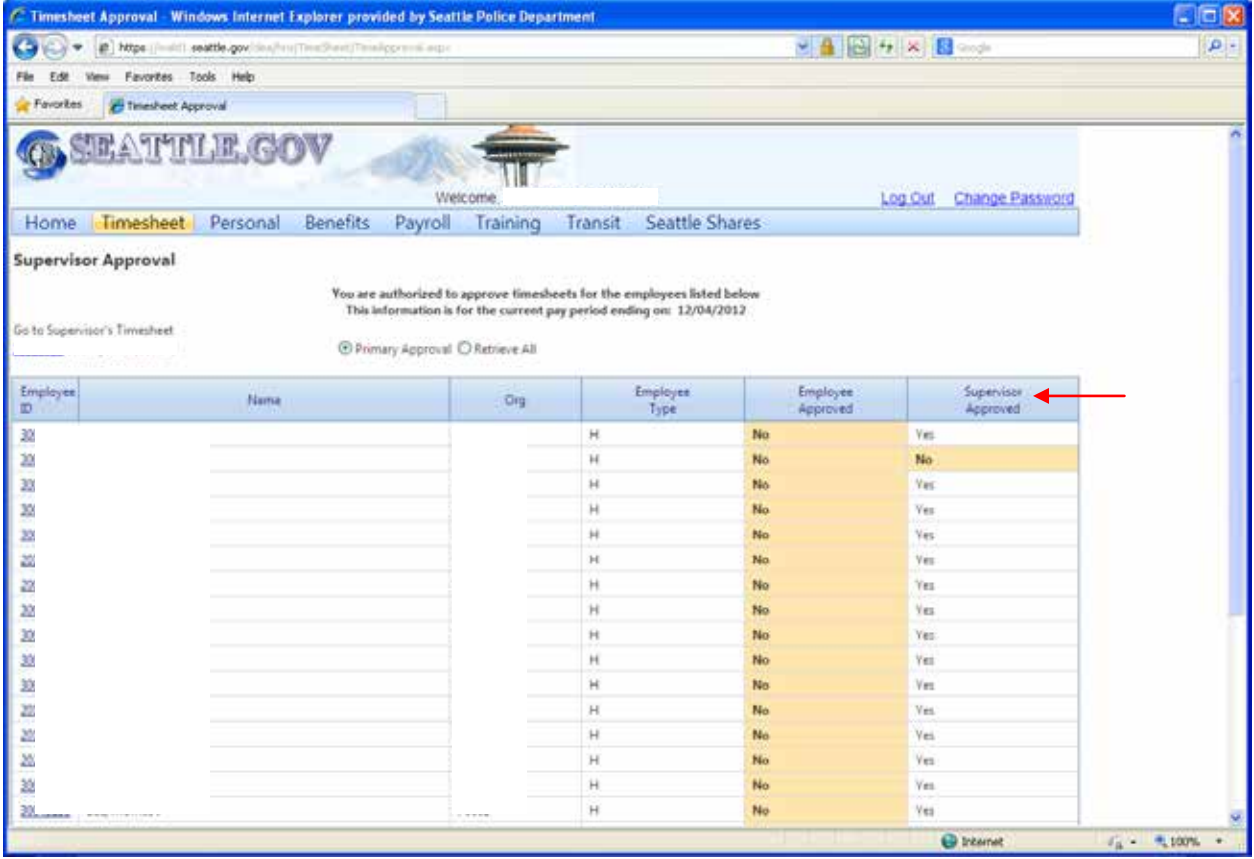

#### Image of **Supervisor Approval** Screen

2. Open your timesheet or the employee's timesheet by clicking on the blue highlighted employee ID number.

3. Verify that all entries on the timesheet are correct and that the total hours logged for yourself or the employee is correct.

## 4. To approve the timesheet do the following:

- Click the "Empl Approval" box to approve your timesheet.
- Click the "Supv Approval" box to approve your employee's timesheets.

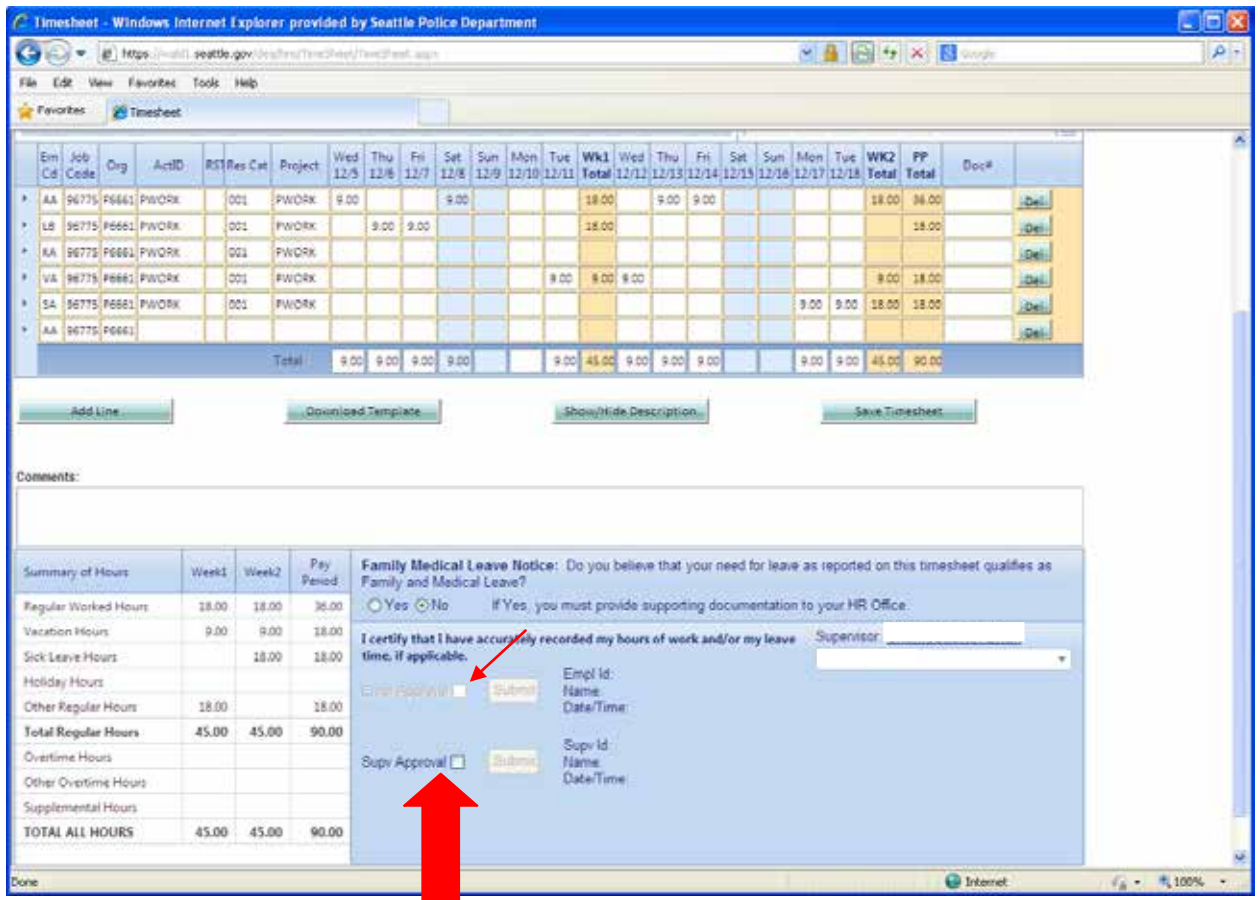

5. If there are potential issues regarding time entry, the system will display a warning notification on the timesheet just below the main timesheet toolbar.

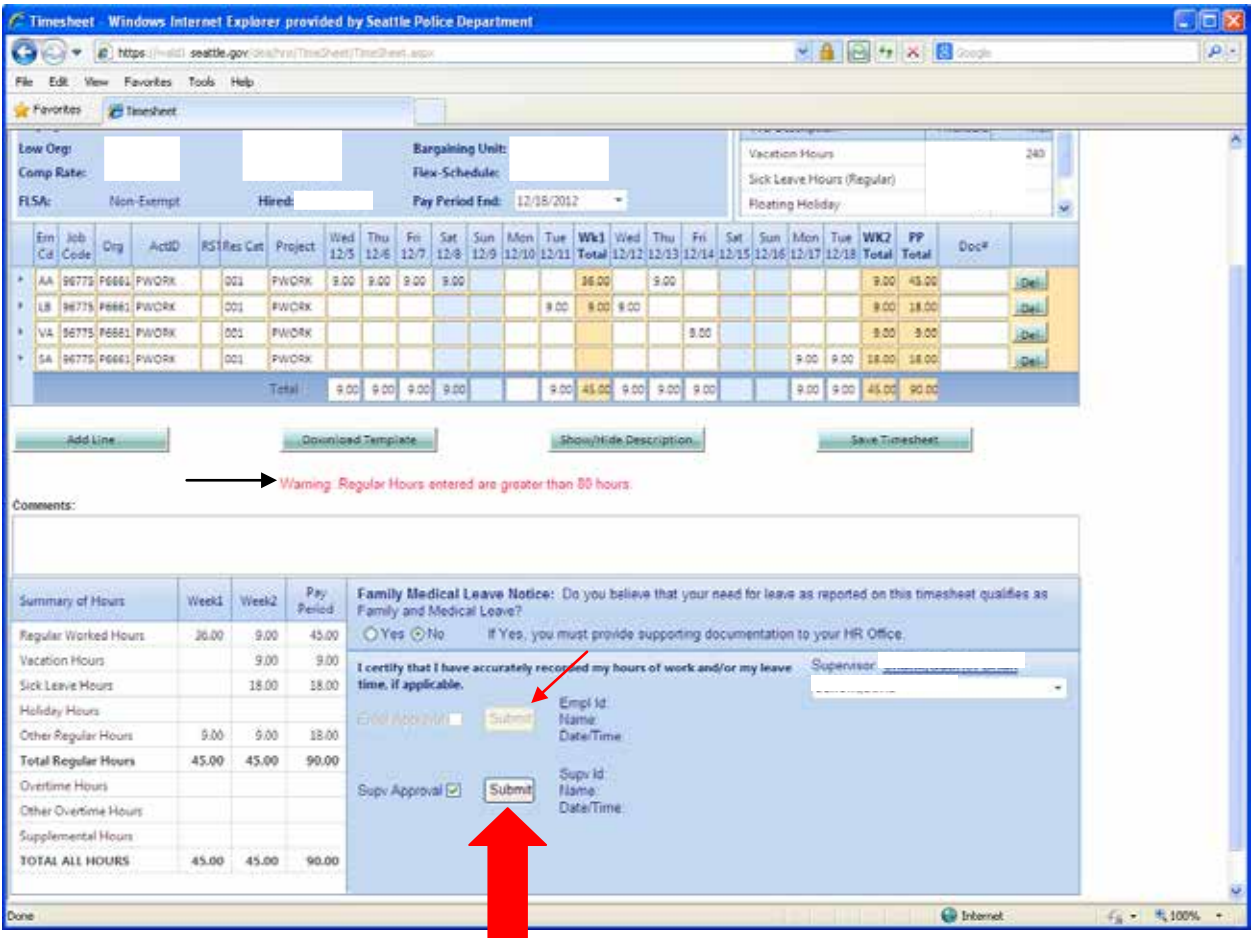

6. Once the warning notification is addressed, if necessary, click the enabled "Submit" button.

7. A message of "Timesheet has been submitted" will appear on the timesheet and it will display your name as the person who submitted the timesheet.

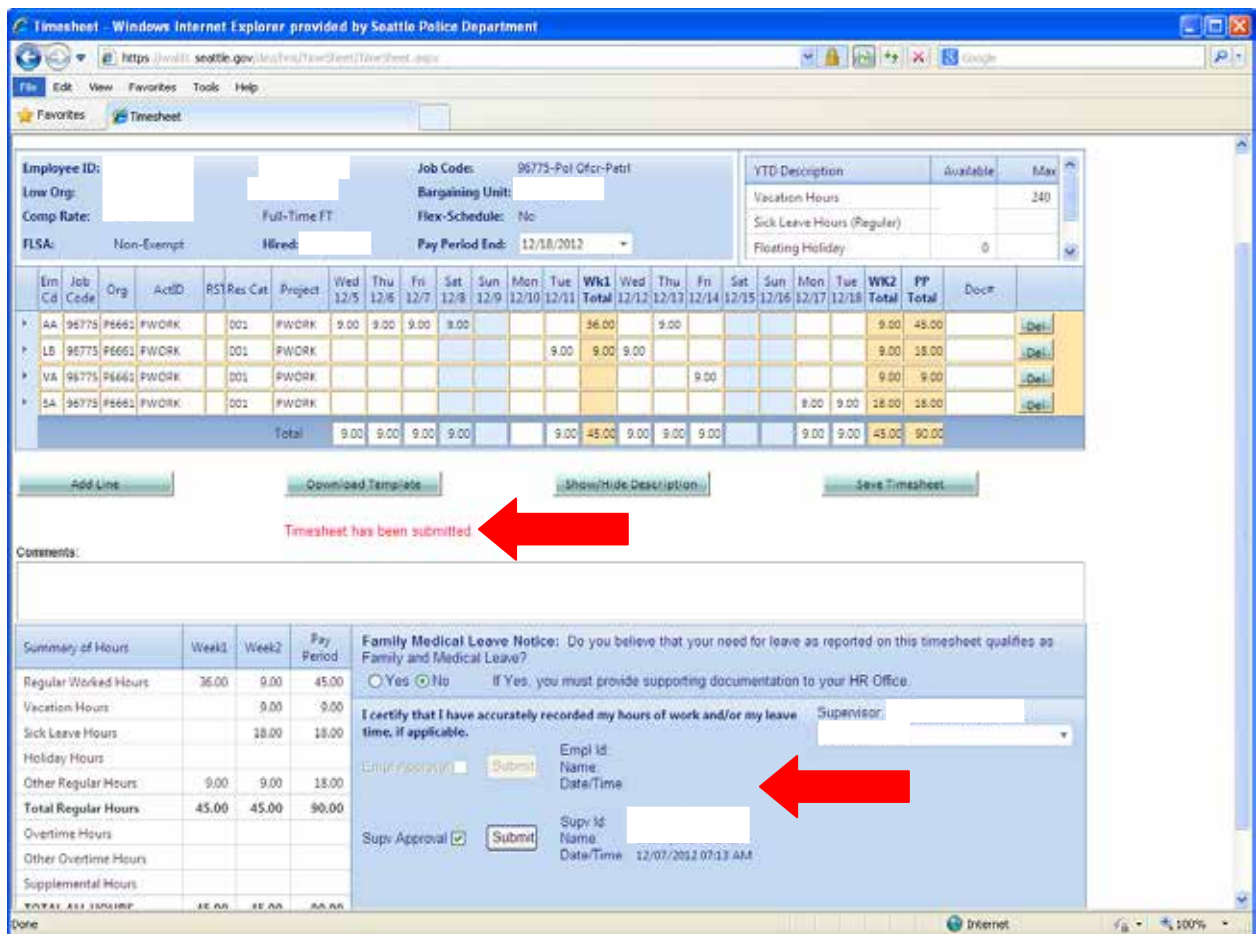

8. You can now navigate to other timesheets needing approval and submittal or exit out of the system.